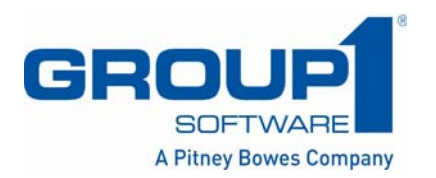

# Centrus GeoCoder for ArcGIS User Guide

Software Release 1.6

April 2007

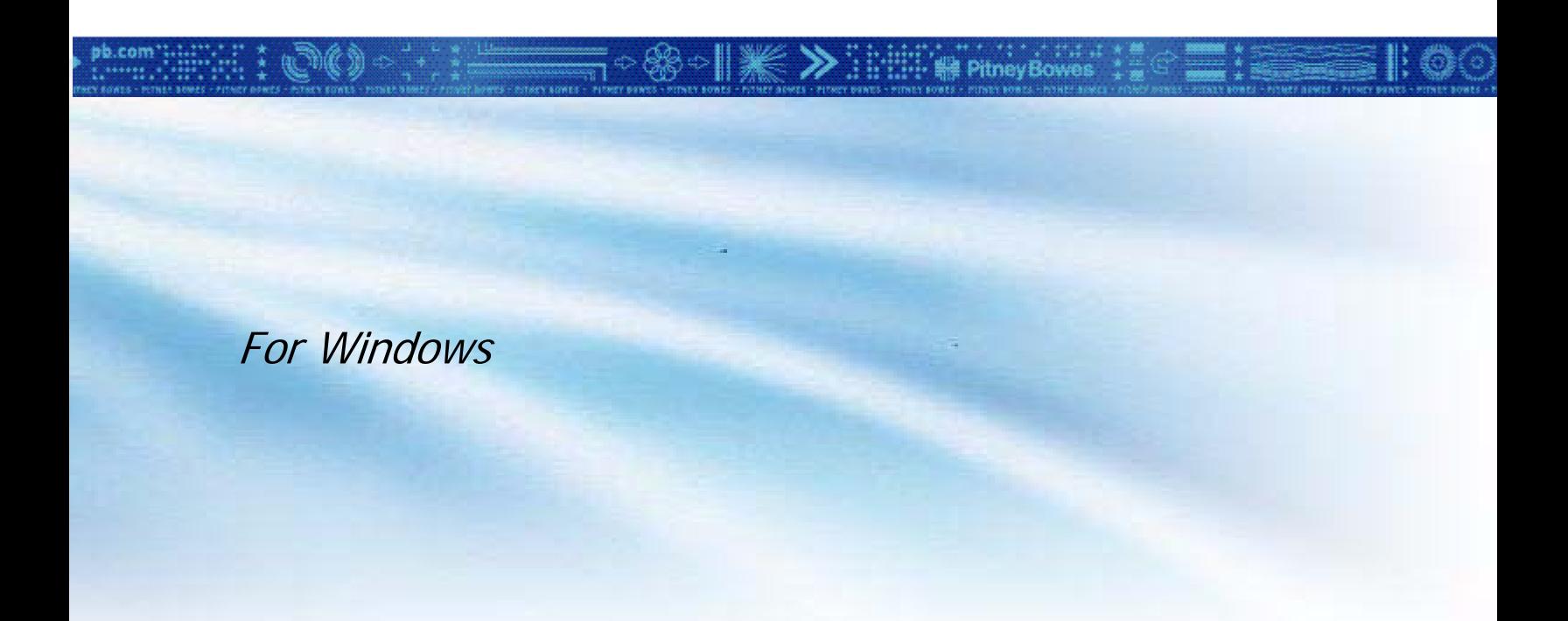

© 2007 Group 1 Software, Inc.

All rights reserved. Group 1 Software is a registered trademark of Group 1 Software, Inc. Group 1, The Group 1 logo, The Marketing Software Company, and GeoCoder for ArcGIS are trademarks of Group 1 Software, Inc. ZIP Code and ZIP+4 are registered trademarks of the U.S. Postal Service. Pitney Bowes and "Engineering the flow of communication" are trademarks of Pitney Bowes Inc. CASS, CASS Certified, DPV™, eLOT, FASTforward, NCOALink™, LACSLink, Postal Service, Post Office, POSTNET, RDI™, United States Post Office, USPS®, United States Postal Service, ZIP Code™, and ZIP + 4™ are registered trademarks of United States Postal Service (USPS®).

This list is not exhaustive of the trademarks belonging to the Postal Service. Group 1 Software is a non-exclusive licensee of USPS® for NCOALink™ processing. Prices for Group 1's products, options and services are not established, controlled or approved by USPS® or United States Government. When utilizing RDI™ data to determine parcel-shipping costs, the business decision on which parcel delivery company to use is not made by the USPS® or United States Government.

Group 1 Software, Inc. holds a nonexclusive license to publish and sell ZIP+4 databases on optical and magnetic media.

GROUP 1 SOFTWARE, INC DOCUMENTATION DEPARTMENT 4200 PARLIAMENT PL STE 600 LANHAM MD 20706-1844

Centrus Data Products contained on this media and used within Centrus applications are protected by various trademarks and by one or more of the following copyrights:

© Copyright 1996-2007 Group 1 Software, Inc. All rights reserved © Copyright United States Postal Service. All rights reserved

© 2007 Tele Atlas North America, Inc. All rights reserved. This material is proprietary and the subject of copyright protection and other intellectual property rights owned by or licensed to Tele Atlas North America, Inc. The use of this material is subject to the terms of a license agreement. You will be held liable for any unauthorized copying or disclosure of this material.

© Copyright NAVTEQ. All rights reserved © Copyright United States Census Bureau © 2007 DMTI Spatial, Inc.

© Copyright Nova Marketing Group, Inc. Portions of this program are (c) Copyright 1993-2007 by Nova Marketing Group Inc. All Rights Reserved

© Copyright Canada Post Corporation This CD-ROM contains data from a compilation in which Canada Post Corporation is the copyright owner.

© 2007 Claritas, Inc.

USPS Notice

Group 1 Software, Inc. holds a nonexclusive license to publish and sell ZIP+4 databases on optical and magnetic media. The price of the Group 1 product is neither established, controlled, nor approved by the U.S. Postal Service.

#### *A Reflection of Our Commitment to You... The Group 1 Software Mission Statement*

*"The first and foremost objective of Group 1 Software is the total, unreserved satisfaction of each Group 1 Client — satisfaction with Group 1 products and product support, with Group 1 people and with all other facets of the Client relationship. Every other Corporate objective is subordinate to and is addressed* 

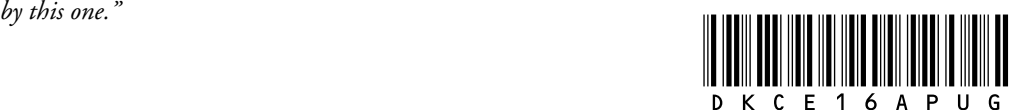

## **Contents**

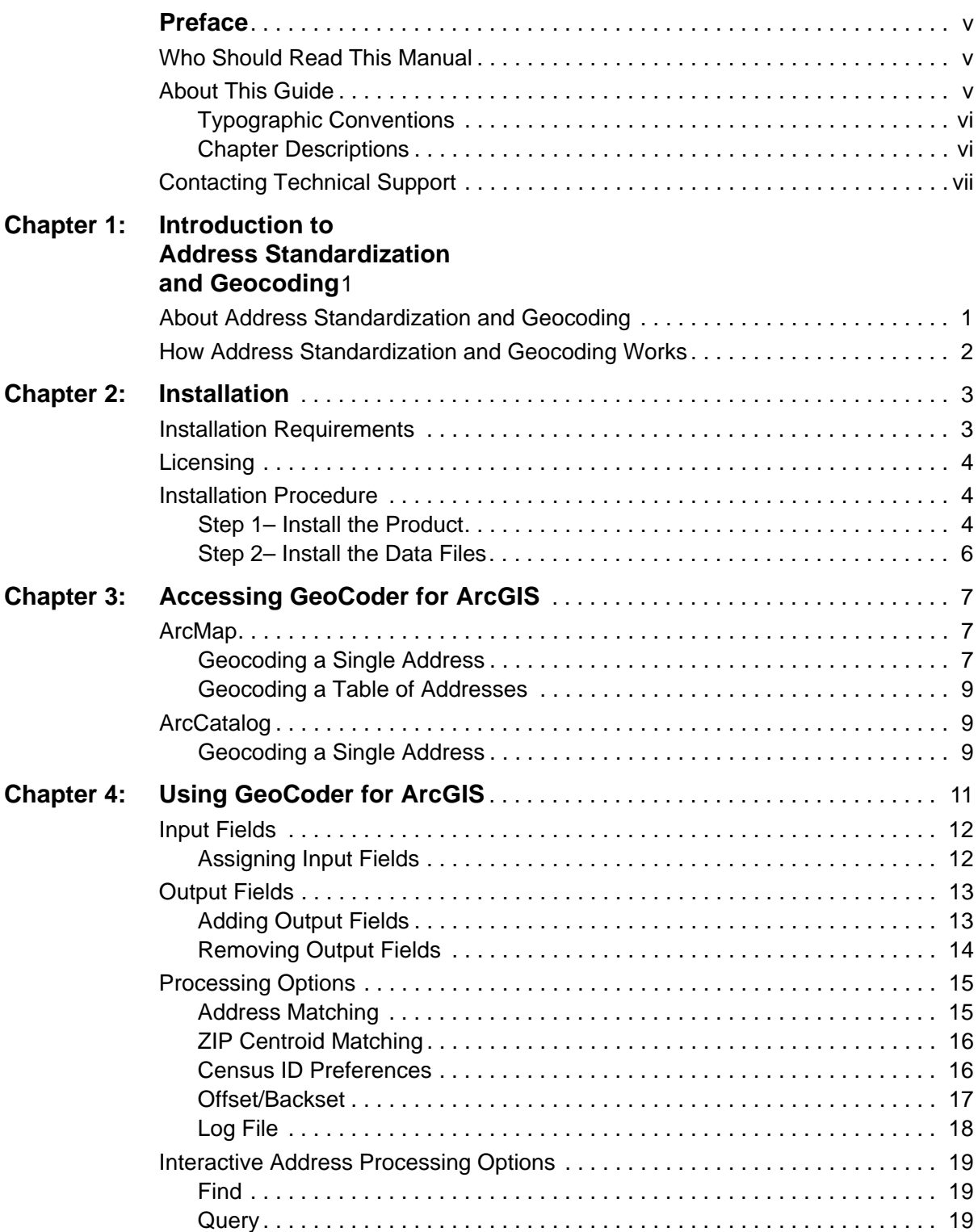

#### Contents

![](_page_3_Picture_10.jpeg)

## Preface

<span id="page-4-0"></span>This preface provides an introduction to Centrus GeoCoder for ArcGIS and the *Centrus GeoCoder for ArcGIS User Guide*. It contains the following information:

- **No Should Read This Manual**
- **[About This Guide](#page-4-2)**
- [Contacting Technical Support](#page-6-0)

## <span id="page-4-1"></span>**Who Should Read This Manual**

This manual is intended for users of ESRI's ArcGIS products (including ArcMap and ArcCatalog) who wish to cleanse and geocode addresses to a high degree of accuracy.

To use the Centrus GeoCoder for ArcGIS, you should be familiar with the ArcGIS product suite, and the data you wish to geocode.

### <span id="page-4-2"></span>**About This Guide**

This section provides the following information to help you use this guide:

- **[Typographic Conventions](#page-5-0)**
- [Chapter Descriptions](#page-5-1)

Centrus GeoCoder for ArcGIS for ArcGIS uses several data files, which Group 1 Software provides on the *Data Products Suite CDs*. This user guide does not provide the locations of the data files on the *Data Products Suite CDs*. For descriptions and locations of these files*,* refer to the *Release Notes for the Centrus Data Products*.

#### <span id="page-5-0"></span>**Typographic Conventions**

To distinguish text that appears in Centrus GeoCoder for ArcGIS's user interface, this guide uses the following typographic conventions:

- Menu items and buttons are shown in **bold**, as are functions and dialog box options.
- Sections of dialog boxes are shown in *italics*.

The notation, **Geocoding > Geocode Addresses,** indicates that you should click the **Geocoding** menu and choose **Goecode Addresses** from the resulting drop-down menu.

#### <span id="page-5-1"></span>**Chapter Descriptions**

This guide contains the following chapters:

- [Chapter 1, "Introduction to Address Standardization and Geocoding,"](#page-8-2) provides a quick overview of address standardization and geocoding.
- [Chapter 2, "Installation,"](#page-10-2) describes system requirements and how to install Centrus GeoCoder for ArcGIS.
- [Chapter 3, "Accessing GeoCoder for ArcGIS,"](#page-14-3) describes the process of accessing Centrus GeoCoder for ArcGIS through ArcMap and ArcCatalog.
- [Chapter 4, "Using GeoCoder for ArcGIS,"](#page-18-1) describes how to use Centrus GeoCoder for ArcGIS, and Centrus GeoCoder for ArcGIS's tools for finding records and manipulating processed data.
- [Appendix A, "System Messages and Codes,"](#page-30-2) describes how to interpret the codes Centrus GeoCoder for ArcGIS generates to provide detailed information about the matches retrieved, such as whether or not a match was found, information about the type of match found, information about why no match was found, and information about the geocode assigned.
- **[Appendix A, "Reference,"](#page-40-2) provides reference information about the** Query dialog box.

This guide also contains a [Glossary](#page-46-2) and an [Index](#page-50-1).

### <span id="page-6-1"></span><span id="page-6-0"></span>**Contacting Technical Support**

If you have any technical questions regarding the use of Centrus GeoCoder for ArcGIS, please contact Centrus Technical Support:

Group 1 Software, Inc. 4200 PARLIAMENT PL STE 600 LANHAM, MD 20706-1844

**Phone:** 1-800-367-6950

**Web:** *www.g1.com/support*

Visit *www.g1.com/support* for patches, FAQs, product manuals, and a comprehensive industry glossary.

Downloads and technical documentation are password protected on the www.gl.com/support. See the readme.txt file for user name and password information. The username and password are case-sensitive and change bimonthly.

When contacting Centrus Technical Support, please provide the following information so that Group 1 Software can be more effective in helping you:

- Product name
- Company name under which the product is registered
- Company name with which you are affiliated
- Telephone number at which you may be contacted
- Development environment (if applicable)
- Thorough description of the problem

The manuals available on www.g1.com/support supersede the printed documents and should be considered the current version. If there are any questions regarding current information, refer to the manuals available online.

Centrus products make every effort to return accurate matches whenever possible, while providing the fewest false positive matches. No product can match with 100% accuracy or handle every data error. Some inaccuracies are inherent in the software, as trade-offs are made in the match logic to balance high match rates with low false positive matches.

## <span id="page-8-2"></span>Chapter 1

## <span id="page-8-0"></span>Introduction to Address Standardization and Geocoding

This chapter gives a basic overview of how address standardization and geocoding functionality works.

Topics include:

- [About Address Standardization and Geocoding](#page-8-1)
- **[How Address Standardization and Geocoding Works](#page-9-0)**

## <span id="page-8-1"></span>**About Address Standardization and Geocoding**

The Centrus GeoCoder for ArcGIS provides address standardization and geocoding capabilities that you can use with any data set containing address information. The Centrus GeoCoder for ArcGIS performs the following tasks:

- Identifies and corrects data entry errors in addresses.
- Standardizes addresses to United States Postal Service (USPS) standards.
- Appends new data about your address information, including ZIP+4 and Delivery Point barcodes.
- Identifies poorly formed or undeliverable addresses.
- Reduces delivery costs and increases delivery speed by supplying correct USPS information.
- Using address geocoding, assigns Latitude, Longitude, and Census ID information to the Block level.

■ Using best-centroid geocoding, assigns a geocode when address geocoding is unavailable. ZIP+4 centroids return Census ID information to the Block Group level.

The Centrus GeoCoder for ArcGIS cleanses addresses to the highest level, based upon USPS CASS standards. Over 20 million addresses change every year. Regular use of the Centrus GeoCoder ensures the integrity and effectiveness of your address data.

Best results are achieved when addresses are formatted according to the USPS guidelines outlined in "Publication 28, Postal Addressing Standards." This document is available free of charge from the USPS. For more information, contact the USPS National Customer Support Center in Memphis, TN at 1-800-238-3150.

Address cleansing is an important early step in data transformation. Addresses must be tagged with geocodes, such as latitude and longitude coordinates or a Census ID, before they can be matched with household and business demographic data, spatially mapped, or pegged as in or out of a defined area.

## <span id="page-9-0"></span>**How Address Standardization and Geocoding Works**

The Centrus GeoCoder compares the street addresses you provide to the records in the USPS ZIP+4 Directory and the enhanced street network files. If the address is located in the USPS files, the address is standardized and a ZIP+4 (and all other USPS information) can be returned. If the address is also located within the street network files, the Centrus GeoCoder can return a very accurate latitude and longitude. If the address was not found in the enhanced street network files, location and census information is then taken from the ZIP+4, ZIP+2, or ZIP Code centroid files.

The overall standardization and geocoding success rates are determined by the quality of the addresses provided to Centrus GeoCoder. The Centrus GeoCoder can correct most minor misspellings as well as missing or incorrect directionals, street types, and ZIP Codes. However, if an address has an incorrect street number, or if the address contains a number of errors throughout, the Centrus GeoCoder might not be able to make a successful match.

## Chapter 2

## <span id="page-10-2"></span>Installation

<span id="page-10-0"></span>This chapter describes system requirements and how to install Centrus GeoCoder for ArcGIS on the Windows platform. It includes the following information:

- **[Installation Requirements](#page-10-1)**
- **[Licensing](#page-11-0)**
- **[Installation Procedure](#page-11-1)**

### <span id="page-10-1"></span>**Installation Requirements**

<span id="page-10-4"></span>Centrus GeoCoder for ArcGIS has the following minimum system requirements:

- A computer running Windows  $2000/NT/XP$
- ArcGIS 8.3 or 9.0 must be installed prior to installing the Centrus GeoCoder for ArcGIS plug-in.
- The plug-in has not been tested with any other versions of ArcGIS.
- **Pentium processor or higher**
- 16 megabytes of memory
- <span id="page-10-3"></span>A hard disk with a minimum of 10 megabytes of free disk space (additional disk space required if copying database files from the CD to your hard drive)
- $\blacksquare$  3 1/2" floppy disk drive
- CD-ROM drive
- Mouse or other pointing device
- *Note:* Hard disk space requirements vary with the Centrus GeoCoder for ArcGIS and data files licensed. A fast disk drive, fast processor, and more memory improves performance.

## <span id="page-11-0"></span>**Licensing**

Centrus GeoCoder for ArcGIS uses several data files, which Group 1 Software provides on the *Data Products Suite* CDs. The data files you are licensed to use are installed during the data installation process. Refer to the *Release Notes for the Centrus Data Products* for data installation instructions.

## <span id="page-11-3"></span><span id="page-11-1"></span>**Installation Procedure**

The installation procedure depends on whether you are installing Centrus GeoCoder for ArcGIS for the first time, or you have a previous version already installed on your machine. If you have a previous version of Centrus GeoCoder for ArcGIS, the installation program detects the previously installed version.

The procedure for installing Centrus GeoCoder for ArcGIS includes:

- [Step 1– Install the Product](#page-11-2)
- Step 2- Install the Data Files

#### <span id="page-11-2"></span>**Step 1– Install the Product**

- **1.** Close all Windows programs.
- **2.** Place the *Software Installation* CD in the CD-ROM reader.

The installation program starts automatically if you have AutoPlay enabled. If the installation program does not start automatically, doubleclick QMSstart.exe in the root directory of the CD-ROM to start the main installation application.

![](_page_12_Picture_75.jpeg)

**3.** Select **GeoCoder for ArcGIS** in the **Centrus Products - Setup** dialog box.

- **4.** Press the **Install** button to begin the installation process.
- **5.** Click **Next** in the **Welcome** dialog box if all Windows programs are closed. Click **Cancel** if you need to quit Setup and close programs.
- **6.** Read the license agreement and click **I Agree** if you accept the terms of the license agreement.
- **7.** Read the Readme file and click **Next**.
- **8.** Click **Next** to advance to the *Centrus Dataset Location* page.

![](_page_12_Picture_76.jpeg)

- **9.** If you have already installed the Centrus Data Products, specify the location to which the data was installed. Otherwise, you may specify the location to which you intend to install the Centrus Data Products, or leave the default value unchanged.
- **10.** Click **Next** to advance to *License Information* page. Select the **Update License File** check box if this is the first time you have installed GeoCoder for ArcGIS.

*Note:* For first time installations, this check box may not be unchecked.

- **11.** Click **Next** to advance to the *Start Installation* page to begin the license installation process.
- **12.** If this is a first time install or if you request to update your license file, you are prompted to specify the location of the new license file.
- **13.** Once the Centrus GeoCoder for ArcGIS installation is complete, be sure to install the Centrus Data Products if you have not already done so.

#### <span id="page-13-1"></span><span id="page-13-0"></span>**Step 2– Install the Data Files**

*Note:* If you plan to use WinSplit, you do not need to complete the steps provided here. The *Centrus Utilities Manual* provides all the steps necessary to split and install the data files.

The data files required for processing must reside on your machine, or the CD-ROMs must be directly accessible to your machine. For descriptions of the data files you may need to complete the desired processing, click **Data Products Information** on the **Centrus Products - Setup** screen. The *Release Notes for the Centrus Data Products* included in the installation package also describe the data files.

To copy data to your local drive:

- **1.** Click **Centrus Data Products** on the **Centrus Products Setup** dialog box and click **Install**.
- **2.** Click **Next** on the **Welcome** dialog box.
- **3.** Read the license agreement and click **I Agree**.
- **4.** Read the data products Readme file and click **Next**.
- **5.** Browse for the directory you want to copy the data to and click **Next**.
- **6.** Select one or more data sets to install.
- **7.** Click **HTML Docs** or **Data Info** to review data set information and data processing requirements, and then click **Next**.
- **8.** Click **Next** to start installing the data.

Insert the appropriate data CDs when prompted.

**9.** Add the data files path to Centrus GeoCoder for ArcGIS's Search Path.

## Chapter 3

## <span id="page-14-3"></span><span id="page-14-0"></span>Accessing GeoCoder for ArcGIS

GeoCoder for ArcGIS may be accessed by the following:

- [ArcMap](#page-14-1)
- [ArcCatalog](#page-16-1)

### <span id="page-14-4"></span><span id="page-14-1"></span>**ArcMap**

With ArcMap, you can geocode a single address or a table of addresses.

#### <span id="page-14-2"></span>**Geocoding a Single Address**

**1.** Select **Edit > Find…** from the ArcMap window.

**2.** Select the *Centrus Geocoding Service* in the **Choose a geocoding service** drop down list. If the service is not listed, press the folder button to the right of the list and browse for the *Centrus Geocoding Service* specification file located in the Bin subdirectory of the ArcGIS program folder.

![](_page_15_Picture_71.jpeg)

- **3.** Click **Options…** to define the desired match options and output fields. See the sections ["Output Fields" on page 13](#page-20-2) and ["Processing Options" on](#page-22-2)  [page 15](#page-22-2) for more information.
- **4.** Enter the input address information in the correct input fields, and click **Find**.

*Note:* Modifying your match options affect the results of the current input address.

![](_page_15_Picture_72.jpeg)

#### <span id="page-16-0"></span>**Geocoding a Table of Addresses**

- **1.** Select **Tools > Geocoding > Geocode Addresses…** from the ArcMap window.
- **2.** Select the *Centrus Geocoding Service* from the list of available geocoding services. If the service is not listed, click **Add…** to the right of the list and browse for the *Centrus Geocoding Service* specification file located in the Bin subdirectory of the ArcGIS program folder.

![](_page_16_Picture_160.jpeg)

- **3.** Click **OK**.
- **4.** Browse for the input Address Table you want to geocode.
- **5.** Define the input fields to be used for geocoding. See the section ["Input](#page-19-2)  [Fields" on page 12](#page-19-2) for more information.
- **6.** Click **Geocoding Options…** to define the desired match options and output fields. See the sections ["Output Fields" on page 13](#page-20-2) and ["Processing](#page-22-2)  [Options" on page 15](#page-22-2) for more information.
- **7.** Specify the table which is to receive the results of the geocoding operation.
- **8.** Click **OK** to begin processing. See the section ["Interactive Address](#page-26-4)  [Processing Options" on page 19](#page-26-4) for more information.

## <span id="page-16-3"></span><span id="page-16-1"></span>**ArcCatalog**

With ArcCatalog, you can geocode a single address or a table of addresses.

#### <span id="page-16-2"></span>**Geocoding a Single Address**

- **1.** Locate the address table you wish to geocode using the ArcCatalog browser.
- **2.** Right click on the desired table and select **Geocode Addresses….**
- **3.** Select the *Centrus Geocoding Service* from the list of available geocoding services. If the service is not listed, click **Browse for service…** to the right of the list and browse for the *Centrus Geocoding Service* specification file located in the Bin subdirectory of the ArcGIS program folder.
- **4.** Click OK.
- **5.** Define the input fields to be used for geocoding. See the section ["Input](#page-19-2)  [Fields" on page 12](#page-19-2) for more information.

![](_page_17_Picture_68.jpeg)

- **6.** Specify the table which is to receive the results of the geocoding operation.
- **7.** Click **Geocoding Options…** to define the desired match options and output fields. See the sections ["Output Fields" on page 13](#page-20-2) and ["Processing](#page-22-2)  [Options" on page 15](#page-22-2) for more information.
- **8.** Click **OK** to begin processing. See the section ["Interactive Address](#page-26-4)  [Processing Options" on page 19](#page-26-4) for more information.

## Chapter 4

## <span id="page-18-1"></span><span id="page-18-0"></span>Using GeoCoder for ArcGIS

This chapter provides a comprehensive reference for the GeoCoder for ArcGIS tabs and options.

Topics include:

- **[Input Fields](#page-19-0)**
- [Output Fields](#page-20-0)
- **[Processing Options](#page-22-0)**
- [Interactive Address Processing Options](#page-26-0)

## <span id="page-19-0"></span>**Input Fields**

<span id="page-19-2"></span>You may assign input fields from the source table that are to be validated against the street network data.

#### <span id="page-19-1"></span>**Assigning Input Fields**

To assign input fields:

 $\blacktriangleright~$  Choose the appropriate field name from each drop-down list box as desired.

![](_page_19_Picture_42.jpeg)

### <span id="page-20-0"></span>**Output Fields**

<span id="page-20-2"></span>Use the **Output Fields** tab to assign fields that will be output with available output types. You may only output information to new fields; you may not replace existing field values. When you click the **Output Fields** tab, all of the fields that are already defined are listed in the Field column. The Available Outputs column lists all the available address standardization and geocoding output fields.

*Note:* According to ESRI standards, these output fields are always provided as columns filled with data whether or not they are requested: ARC\_Firm, ARC\_Address, ARC\_Addr2, ARC\_City, ARC\_State, ARC\_ZIP, and ARC\_ZIP4.

#### <span id="page-20-1"></span>**Adding Output Fields**

To add an available output field:

**1.** From the Available Outputs list, select an Available Output type.

![](_page_20_Picture_80.jpeg)

**2.** Click **Add...** The **New Output Field** dialog displays.

![](_page_20_Picture_81.jpeg)

- **3.** Type a field name and click **OK**, or accept the default field name by clicking **OK**.
- *Note:* You can also open the **New Output Field** dialog by double-clicking an Available Output type.

The new field name appears in the Field column with the output type.

#### <span id="page-21-0"></span>**Removing Output Fields**

To remove an output field:

- **1.** Select a field from the Field column at the right.
- **2.** Click **Remove**. This removes the selected field from output.

*Note:* You can also unassign an output field by double-clicking it.

## <span id="page-22-2"></span><span id="page-22-0"></span>**Processing Options**

The Centrus GeoCoder for ArcGIS processing options appear on the Centrus Geocoding Options dialog.

![](_page_22_Picture_97.jpeg)

#### <span id="page-22-1"></span>**Address Matching**

When the **Address** matching check box is selected, Centrus GeoCoder for ArcGIS performs address standardization and address geocoding. The setting indicates the type of match that is required. The possible settings for address matching **Tolerance** are:

- **Tight** requires that addresses are virtually an exact match. For the fastest processing, use Tight only when the addresses have already been standardized to USPS standards.
- Close is the recommended setting for most scenarios. It allows minor misspellings, as well as incorrect or missing directionals or street types. Close is the default setting.
- **Extended** is similar to Close, except that the street name search considers all streets that have the same first letter, rather than using pattern matching. This setting also performs the widest search possible, using the USPS Finance Area. Group 1 Software recommends that you review all matches made by this setting in which the street name was modified. You can identify these matches via the match code. Extended is the slowest setting.

#### <span id="page-23-0"></span>**ZIP Centroid Matching**

When the **ZIP Centroid** matching check box is selected, Centrus GeoCoder provides a ZIP+4, ZIP+2 or ZIP Code centroid geocode when an address geocode is not available. The **Minimum Quality** setting indicates which type of centroids are used. The best possible centroid is always used if multiple centroids are available. The possible settings are:

- **9 Digit Best Location** uses the most positionally accurate 9-digit centroids. These centroids are almost as accurate as an address geocode, in that they are accurate to a single block face in most cases. Census accuracy varies, but most centroids in this class are accurate to the Block Group level. This is the default value.
- **9 Digit Good Location** uses 9-digit centroids with very good positional accuracy. These centroids are accurate to a single block face in most cases. Census accuracy varies, but most centroids in this class are accurate to the Block Group or Census Tract level.
- 9 or 7 Digit Location uses all 9- or 7-digit centroids. A 7-digit centroid is positionally accurate to within several blocks in most areas. Census accuracy varies. This setting yields all but 5-digit centroids.
- **Block Group Accuracy** uses centroids that are accurate to the Block Group level. Positional accuracy varies, but is normally accurate to the city block on which the address is located.
- **Census Tract Accuracy** uses centroids that are accurate to the Census Tract level. Positional accuracy varies, but is normally accurate to within several city blocks of where the address is located.
- **5 Digit Only** uses only 5-digit centroids. This is the least accurate geocode, but it is the fastest to assign.
- Best Centroid uses the best centroid available.

#### <span id="page-23-1"></span>**Census ID Preferences**

The Census ID **Format** option determines the format of the Census FIPS Code. The default setting is Census. The possible formats are listed below with an example of how a Block Group is displayed. When selected, the **Allow with 5 digit ZIP Code Centroid** check box permits the assignment of the Census FIPS Code even when only 5-digit ZIP Code centroids are available. This option is not selected as the default setting.

- **Delimited** 08 013 0002.01-1
- **Census** 80130002.011
- **Digits Only** 080130002011

#### <span id="page-24-0"></span>**Offset/Backset**

If an offset distance is used, that distance is calculated perpendicular to the portion of the street segment in which it lands. This distance calculation yields the best visual representation for any mapping package, as well as be the most accurate location able to be imputed from the geographic data. Block data is returned for the side of the segment on which a match was found. This option allows you to override the default offset distance of 50 feet. The backset value is the same as the offset value or half the length of the segment, whichever is smaller. The offset/backset value must be an integer value between 0 and 999.

#### <span id="page-25-0"></span>**Log File**

The Log report returns a complete list of the settings used to process the table. It also contains statistics regarding how clean the file was before being processed and how many records were processed by Centrus GeoCoder for ArcGIS.

![](_page_25_Picture_28.jpeg)

*Note:* By default, any previous log file information is truncated after each job. If instead you wish to append log information to the end of a previous log file, select the check box labeled **Overwrite Existing Log** to clear it.

You may display this report in Windows Notepad (if Notepad is available) by selecting the **Display Log After Completion** check box. An example report is displayed below.

To specify a log report:

¾ Click **Browse** next to the **Log File** text box, and specify the path and file name in the **File Selection** dialog box.

### <span id="page-26-4"></span><span id="page-26-0"></span>**Interactive Address Processing Options**

The **Input Address** section of the **Process** dialog displays the record as it exists in the input table. Inputs are directly editable. The processed information is shown in the **Results** section of the dialog box. The data is presented as a hierarchical tree. You can double-click an item to expand or contract the information display. The **Records** section contains the processing statistics. It shows the total records processed and the number of records standardized and geocoded, as well as the estimated completion time. Within the **Process** dialog box, you can perform several different functions using the buttons on the right side of the dialog box. A description of these functions follows.

#### <span id="page-26-1"></span>**Find**

Click **Find** to process the current address as it appears in the **Inputs** section. The results of the process are displayed in the **Results** section of the dialog box. The address may be edited and geocoded as often as necessary in order to receive a proper match.

#### <span id="page-26-2"></span>**Query**

If you are unable to produce a match by editing an address and using **Find**, click **Query** to display the **Query** dialog box. See the section ["About the Query](#page-40-3)  [Dialog Box" on page 31](#page-40-3) for more information.

#### <span id="page-26-3"></span>**Reload**

Click **Reload** to load the original data from the address file into the **Inputs** and **Results** sections. To geocode the record, click **Find**. This button is useful if you have made a number of edits to an address in an attempt to receive a geocode, and would like to return to the original address in the address file.

#### <span id="page-27-0"></span>**Next**

Click **Next** to save the current information in the **Results** section to the output file and load the next address for processing. This function is useful for interactive processing of a file, or if you wish to verify the results of every match.

#### <span id="page-27-1"></span>**Next Error**

Click **Next Error** to process the address file until the next unmatched record is encountered. The unmatched record displays in the **Inputs** and **Results** sections, along with the reason that no match could be made. The address can be edited to correct any errors or other flaws in the address. Click **Next**, **Next Error,** or **Batch** to continue processing. This feature is useful if you wish to maximize the number of matches that can be received.

#### <span id="page-27-2"></span>**Goto**

Click **Goto** to jump to an absolute record number.

*Note:* You may only jump forward in the file.

#### <span id="page-27-3"></span>**Batch**

Click **Batch** to begin processing records without interruption. Centrus GeoCoder for ArcGIS processes the entire file, displaying statistics for the number of records processed. The **Inputs** and **Results** areas of the dialog box do not update during batch processing. Once batch processing begins, all buttons except **Stop** appear dimmed.

Click **Stop** to interrupt processing on the current record and display the same options that were available before batch processing began. The current record is displayed in the **Inputs** and **Results** sections.

#### <span id="page-28-0"></span>**Close**

Click **Cancel** to abort the current geocoding process. The process stops, and records that have been processed remain coded.

![](_page_28_Picture_38.jpeg)

#### <span id="page-28-1"></span>**Finish**

Once processing is complete, click **Finish** to close the **Process** dialog and optionally display the processing log file.

Interactive Address Processing Options

## Appendix A

## <span id="page-30-2"></span><span id="page-30-0"></span>System Messages and Codes

Centrus GeoCoder for ArcGIS uses match codes and location codes to provide detailed information about the matches retrieved. Match codes provide information about the match itself, and location codes provide information about the assigned geocode.

The following topics describe the two types of codes and explain how to interpret them:

- **[Match Codes](#page-30-1)**
- **[Location Codes](#page-34-0)**

### <span id="page-30-1"></span>**Match Codes**

When you use Centrus GeoCoder for ArcGIS to perform address standardization, a match code is returned in the MatchCode output field. The match code is an alpha-numeric code that encapsulates information about the address standardization process—including whether or not a match was found, information about the type of match found (when applicable), and information about why no match was found (when applicable). The following sections provide the information you need to interpret these codes:

**[Match Codes for the United States](#page-31-0)** 

#### <span id="page-31-0"></span>**Match Codes for the United States**

The following table contains the match code values.

*Note:* You can find a description of the hex digits for the different match codes in the table following the match code table.

![](_page_31_Picture_180.jpeg)

![](_page_31_Picture_181.jpeg)

#### <span id="page-31-2"></span><span id="page-31-1"></span>The following table contains the description of the hex digits for the match code values.

![](_page_32_Picture_179.jpeg)

The following table describes the values returned when the application cannot find a match code.

![](_page_32_Picture_180.jpeg)

![](_page_33_Picture_29.jpeg)

## <span id="page-34-0"></span>**Location Codes**

<span id="page-34-5"></span><span id="page-34-3"></span>Location codes indicate the accuracy of the assigned geocode. There are two types of geocodes—*Address* and *ZIP+4* centroids.

<span id="page-34-4"></span>*Address* geocodes are simple to interpret because they indicate a geocode made directly to a street segment (or two segments in the case of an intersection). *ZIP+4* centroids, however, have a range of "confidence" depending upon how the ZIP+4 centroid was determined. An "E" code indicates that no geocode was possible. The following sections describe the location codes:

- [Address Location Codes](#page-34-1)
- <span id="page-34-2"></span>■ **[ZIP Centroid Matches](#page-38-0)**

#### <span id="page-34-1"></span>**Address Location Codes**

Address location codes detail the known qualities about the geocode.

An address location code has the following characters.

![](_page_34_Picture_157.jpeg)

![](_page_34_Picture_158.jpeg)

![](_page_34_Picture_159.jpeg)

![](_page_35_Picture_173.jpeg)

### <span id="page-36-0"></span>**ZIP+4 Centroid Location Codes**

<span id="page-36-1"></span>ZIP+4 centroid location codes indicate the quality of two location attributes: Census ID accuracy and positional accuracy.

A ZIP+4 centroid location code has the following characters.

*1st character*

Always Z indicating a location derived from a ZIP centroid.

*2nd character* Census ID accuracy.

*3rd character* Location type.

*4th character*

How the application defined the location and Census ID. Provided for completeness, and may not be useful for most applications. If this is the case, you can set the width of the location code field to three so that the application does not return this identifier.

The following table contains the values and descriptions for the location codes.

![](_page_36_Picture_166.jpeg)

![](_page_37_Picture_194.jpeg)

![](_page_38_Picture_203.jpeg)

## <span id="page-38-0"></span>**ZIP Centroid Matches**

In the **Options** dialog box, there are seven choices for **Minimum Quality** when selecting ZIP Centroid Matching. The following indicates which methodologies (the fourth character in the location code) are used for each **Quality** selection:

![](_page_38_Picture_204.jpeg)

ZIP Centroid Matches

## Appendix A

## <span id="page-40-2"></span>Reference

<span id="page-40-0"></span>This chapter describes the sections to the **Resolve the Address** dialog, also referred to as the **Query** dialog. It includes the following information:

- **[About the Query Dialog Box](#page-40-1)**
- [Specifying a Search Filter](#page-41-0)
- [The Query Tree](#page-42-0)

#### <span id="page-40-3"></span><span id="page-40-1"></span>**About the Query Dialog Box**

When you click **Query** in the **Process** dialog box, the current address record is loaded into the **Query** dialog box and displayed. Query processes the input record and expands as many levels as possible in the **Records** section of the dialog box.

The **Query** dialog box consists of three different sections. The top section lists the **Input Address**. This is a fixed, non-editable area that displays the record as entered in the **Input Address** section of the **Process** dialog box. It is displayed as a reference to the original address.

The middle section of the **Query** dialog box is the **Search Filter**. This section consists of fields for House, Street, Unit, City, State, and ZIP. Only street records matching all of these fields display in the **Records** section.

The bottom section of the **Query** dialog box is the **Records** section. This section displays the information from the address standardization and geocoding database. It is hierarchical in nature: it displays only the requested level of detail. The level of detail can be increased or decreased.

## <span id="page-41-0"></span>**Specifying a Search Filter**

A query can display all streets that start with "K" in Washington, but queries can also be much more refined. For example, you could have a query that specified "show all streets in ZIP Code 80302 that begin with APPLE and have a house number range that includes 4300."

The **Search Filter** section of the **Query** dialog box is used to specify the limits of the query. In general, the more information entered in the search filter, the more refined the search results. This means that fewer possible matches display in the **Records** section.

The search filter requires the user to enter a city and state, or a ZIP Code, or both. If the **City** and **State** entry are for one state but the **ZIP** is for a different state, the two states are displayed in the **Records** section. You must choose which state to search. Centrus GeoCoder for ArcGIS does not list more than two states in the **Records** section.

The **City** entry needs only the first letter of the cities that are to be displayed. Centrus GeoCoder for ArcGIS displays all the cities within the given state which match the letters in the **City** entry. The state abbreviation, however, must be a recognized state abbreviation or the entries for both **City** and **State** are ignored.

The **ZIP** entry is used solely to generate the list of possible cities. It does not determine which entries are displayed in the **Records** section. The **ZIP** entry must be a valid five-digit or three-digit ZIP Code. Three-digit ZIP Codes are commonly referred to as *Sectional Centers*. A Sectional Center is comprised of all five-digit ZIP Codes that begin with those three digits. The **Street** entry may have zero or more characters entered. If no street data is entered all streets are displayed. If the **Street** entry was "APPLEW", streets with the name of "Applewood" or "Appleworm" would both match, but a street with the name "Apple" would not match and would not be displayed.

*Note:* The **Street** entry should be a base street name only; it should not contain pre-directionals, post-directionals, or street types. For example, "Vine" would be a valid entry for Boulder, CO, but "Vine PL" would be invalid because of the additional street type ("PL").

The **House** entry specifies a house number. The **House** entry is used to constrain the search to show only those streets that have a block on which that house number would fall. If the entry for House was "1000", a house range of "200 to 300" would not match and would not be displayed. This entry may be blank, in which case all ranges would match and the search would not be constrained by house number.

The **Unit** entry is very similar to the **House** entry, except that it contains the unit number, such as "12" or "E". House ranges that do not contain the unit number entered do not display.

*Note:* The U. S. Postal Service does not list separate unit numbers for all buildings. Due to this limitation, house range entries that do not have any unit numbers match any unit number entered. This is consistent with USPS CASS requirements.

### <span id="page-42-0"></span>**The Query Tree**

Queries are displayed in a hierarchical nature in the **Records** section of the **Query** dialog box. Each level of the hierarchical tree is indented below the rest. All entries are sorted alphabetically, including Street Block and House Range. The levels of the tree are:

Country

State

**City** 

Street Name Street Block House Range

#### <span id="page-42-1"></span>**Country**

Always displays USA. Centrus GeoCoder for ArcGIS's area is the 50 states and Washington, D.C., plus Puerto Rico and other U.S. Protectorates.

#### <span id="page-42-2"></span>**State**

Displays the two-letter state abbreviations that match the search filter criteria. If the ZIP Code is for a different state, two state abbreviations display.

#### <span id="page-42-3"></span>**City**

Displays the city names that match the search filter. If the City entry in the filter is "C," then all city names beginning with "C" are displayed. Some city names are displayed with a different name in parentheses. The name in parentheses is the city name that should be used when mailing to that location. The name outside of the parentheses is a name that the USPS recognizes and may not be a city name at all. These names might be buildings, military installations, or even large corporations. For example, a search for "READERS DIGEST" in the city field and "NY" in the state field results in "READERS DIGEST (PLEASANTVILLE)". When a house range record is chosen, the proper USPS City name is displayed in the bottom left corner of the dialog box.

#### <span id="page-42-4"></span>**Street Name**

Contains the full street name including directionals and street type. For example, there are separate entries for "N Main St" and "S Main St". The entries are sorted by street name, then street type, then predirectional, then postdirectional. A street may also appear with *(Alias)* next to the street name, which indicates a different name was used to match street name with the search filter.

#### <span id="page-43-0"></span>**Street Block**

Contains one "block" of house ranges. A Street Block often is the same as an actual city block, but not always. In some instances, a Street Block may represent a partial city block. Less frequently, a Street Block represents several city blocks. Street blocks list a range of all house numbers that might appear on that block. In most instances, all house numbers within the range shown are valid. On some blocks, however, there may be gaps within the range where a house number is invalid. For example, the Street Block might indicate "100-199 Main St" but inspection of the House Range records shows records for "100-120 Main St" and for "150-199 Main St". In this instance, a house number of 140 would be invalid.

#### <span id="page-43-1"></span>**House Range**

Displays the actual range information contained in the USPS files. An example would be "1000-1098 Kearney St NE, 20017-4526 (S,E)". The first part of this line is the house range and full street name. The next entry is the nine-digit ZIP Code for that house range. In parentheses are displayed the Record Type and Record Parity, described as follows:

#### **Record Type**

Indicators are as follows:

- **S** for Street
- **R** for Rural Route/highway contract
- **F** for Firm
- **H** for High-rise, building, or apartment
- **P** for P.O. Boxes and General Delivery
- **G** for General Delivery records

A Street record consists of a house number range and can include any unit ranges given. A Firm record has a firm name associated with it. This record should only be chosen if the firm name is a correct part of the address being searched for. A High-rise record usually denotes an apartment or office building and has a range of unit numbers. A High-rise record should only be chosen if the unit number of the input address is within the unit range of the High-rise record. P.O. Box records simply list all available box numbers or the General Delivery record. When a Firm record is chosen, the Firm name is displayed in the bottom right corner of the dialog box. Should there not be a match on firm name or unit number, both Firm and High-rise records should always have a "default" record that is either for the building as a whole, or for the entire block. Assigning a non-matching firm or high-rise record may result in incorrect ZIP+4 or carrier route information being assigned.

#### **Range Parity**

Indicates whether the House Range contains (O)dd, (E)ven or (B)oth types of house numbers. If the parity of the record does not match the input record, it should not be chosen, as incorrect ZIP+4 and carrier route information may be assigned.

#### <span id="page-44-0"></span>**Navigating the Query Tree**

When a query result is first displayed, the **Records** section displays Country and State. Double-click on State to expand the query tree. Double- clicking on any entry expands or contracts the tree, unless the selected entry is at the House Range level of the tree. If the selected entry is at the House Range level, double-clicking the entry accepts it as the correct record and the information is pasted into the **Results** section of the **Process** dialog box. If the selected entry is the last entry in the tree, and it is not a House Range entry, the tree is expanded, showing the next lowest level. If the selected entry is in the middle of the tree, the tree is collapsed to that point.

#### <span id="page-44-1"></span>**Selecting a Match Using Query**

You select a match within the **Query** dialog box by selecting a House Range entry from the query tree. If there are entries in the House and Unit section of the Search Filter, then the selected entry's information is simply pasted to the **Process** dialog box in the **Results** section.

If either the House entry was blank, or if the Unit entry was blank but the House Range entry chosen contained unit numbers, Centrus GeoCoder for ArcGIS displays a dialog box allowing you to select House and Unit information before returning to the **Process** dialog box.

The Query Tree

## <span id="page-46-2"></span>**Glossary**

## <span id="page-46-1"></span><span id="page-46-0"></span>**Glossary**

#### **A**

<span id="page-46-3"></span>![](_page_46_Picture_65.jpeg)

#### **B**

<span id="page-46-4"></span>**Buffer** An area drawn around an object. Buffers can be used to test whether points are "near" other objects, such as points, lines, or polygons.

<span id="page-47-10"></span><span id="page-47-9"></span><span id="page-47-8"></span><span id="page-47-7"></span><span id="page-47-6"></span><span id="page-47-5"></span><span id="page-47-4"></span><span id="page-47-3"></span><span id="page-47-2"></span><span id="page-47-1"></span><span id="page-47-0"></span>![](_page_47_Picture_142.jpeg)

<span id="page-48-2"></span><span id="page-48-0"></span>![](_page_48_Picture_130.jpeg)

#### **G**

<span id="page-48-4"></span><span id="page-48-3"></span>![](_page_48_Picture_131.jpeg)

#### **L**

<span id="page-48-6"></span><span id="page-48-5"></span><span id="page-48-1"></span>![](_page_48_Picture_132.jpeg)

#### **P**

<span id="page-49-1"></span><span id="page-49-0"></span>![](_page_49_Picture_52.jpeg)

## <span id="page-50-1"></span>Index

#### <span id="page-50-0"></span>**A**

address [standardization 37](#page-46-3) [address location codes 25](#page-34-2) ArcCatalog [overview 9](#page-16-3) ArcMap [overview 7](#page-14-4)

#### **B**

[buffer, definition 37](#page-46-4)

#### **C**

**CASS** [definition 38](#page-47-0) centroid [definition 38](#page-47-1) codes [address location 25](#page-34-2) [FIPS 39](#page-48-0) [ZIP+4 centroid location 27](#page-36-1) [Coding Accuracy Support System](#page-47-2) *See*  **CASS** coordinates [defining a centroid 38](#page-47-3) cost [data 38](#page-47-4)

#### **D**

data [cost 38](#page-47-4) [layers 39](#page-48-1) [statistical 38](#page-47-4) data files [installing 6](#page-13-1) datum [definition 38](#page-47-5) [NAD 38](#page-47-6) [North American 38](#page-47-6) [disk space, requirements 3](#page-10-3)

#### **E**

[eLOT 38](#page-47-7)

#### **F**

[Federal Information Processing](#page-48-2)  [Standards code](#page-48-2) *See* FIPS code [finance area 38](#page-47-8) FIPS code [definition 39](#page-48-0) [first hex position 22](#page-31-1)

#### **G**

geocode [definition 39](#page-48-3) [types 25](#page-34-3) [geodetic network, primary 38](#page-47-9) [Geographic Information System](#page-48-4) *See* GIS GIS [definition 39](#page-48-4) [Group 1 Technical Support vii](#page-6-1)

#### **I**

installing [Centrus Desktop 4](#page-11-3) [data files 6](#page-13-1)

#### **L**

layers [definition 39](#page-48-5) location codes [address 25](#page-34-2) [definition 39](#page-48-6) [ZIP+4 centroid 27](#page-36-1)

#### **M**

[minimum system requirements 3](#page-10-4)

#### **P**

Point-in-Polygon [analysis 40](#page-49-0) primary [geodetic network 38](#page-47-9)

#### **R**

[requirements 3](#page-10-4)

#### **S**

[second hex position 22](#page-31-2) [space free on disk 3](#page-10-4) [statistical data 38](#page-47-4) street [segment 25](#page-34-4) [system requirements 3](#page-10-4)

#### **T**

[technical support, contacting vii](#page-6-1) [third hex position 22](#page-31-2) tools [ArcCatalog 9](#page-16-3) [ArcMap 7](#page-14-4)

#### **U**

USPS [finance area 38](#page-47-10)

### **Z**

ZIP Code [definition 40](#page-49-1) [ZIP+4 25](#page-34-5)